# Application Guidelines (Manual for External Applicants)

Education Planning Division, Education & International Affairs Department

Doctoral Education Consortium

#### [External Applicants]

 Please refer to this manual if your Nagoya University ID has not been issued at the time of your application.

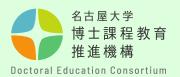

# Step-by-step guide to the application submission process

| STEP 1 | • | <ul> <li>Registration of application information (pp. 3–7)</li> <li>Register for application on the Doctoral Education Consortium website.</li> </ul>                                                                                                    |
|--------|---|----------------------------------------------------------------------------------------------------|
| STEP 2 | • | <ul> <li>Confirmation of application number (pp. 8-9)</li> <li>You will be notified of your application number in an automatic reply email after completing the registration of application information.</li> <li>Submission of the "Application Eligibility Screening"</li> </ul> |
|        |   | (Form A)" * Applicable students only                                                                                                    |
| STEP 3 | • | <ul> <li>Application preparation (pp. 10–12)</li> <li>Check the Points to Note and prepare your application.</li> </ul>                                                                                                    |
| STEP 4 | • | <ul> <li>Application submission (pp. 13–16)</li> <li>Convert your application (Forms 1 and 2) to a PDF file and submit it to NUSS.</li> </ul>                                                                                                    |
|        |   | <ul> <li>Submit your application outline video to NUSS.</li> <li>Academic Advisor Evaluation (Form 3) should be submitted by your academic advisor using the dedicated form.</li> </ul>                                                                                            |

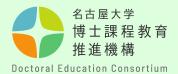

#### Step [1]

Complete the registration of application information on the Doctoral Education Consortium website

https://dec.nagoyau.ac.jp/spring\_information/

# [Registration of application information ]

 Registration of application information is an essential process to have an Application Number issued. Note that if you do not submit the application registration, you will not be able to submit an application.

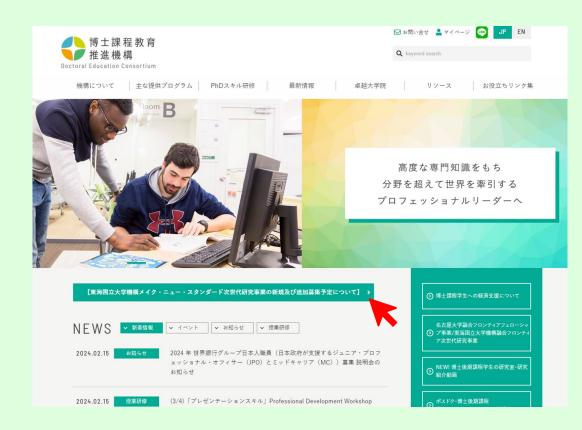

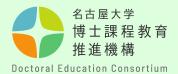

#### Step [2]

Open the registration details page, enter your email address in the form and send it to us. The URL for registration will be sent automatically to the address you entered.

[Points to Note]
If you do not receive an automatic reply email, your address may be incorrect or it may have been filtered into the junk mail folder.

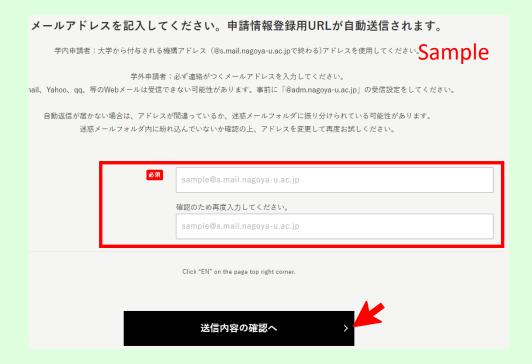

\*Webmail such as Gmail, Yahoo, qq, etc. may not be received. Please set up your e-mail address to receive "@nagoya-u.ac.jp".

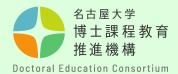

#### Step [3]

Click on the URL in the email you received and complete all the required information.
Alphabetic and numeric characters should be halfwidth characters.

#### [Point to Note]

- Be sure to select the correct Year of Application and Year of Enrollment.
- If you are not a Nagoya
   University student, enter
   "None" in the Student ID and
   Nagoya University ID fields.
- Select "Other than Nagoya University\*" for enrollment category.

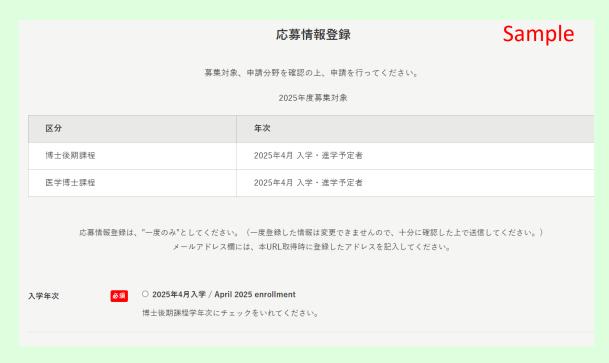

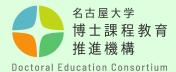

#### Step [4]

Please double-check your email address before clicking Confirm Application Details.

If you enter an incorrect email address, you will not receive an acceptance completion email and will be unable to confirm your application number.

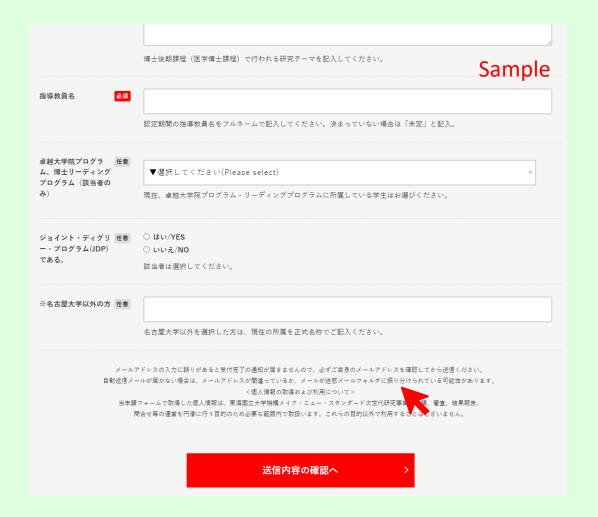

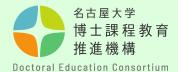

#### Step [5]

Confirm the entered details again. If there are no mistakes, click Send.

Before sending, please double-check your email address again.

You can only register once.

Make sure that the field, and year of your application are all correct.

| 学籍番号(申請時点)<br>(Student_Number_(Curren<br>tly))                                                                                                    | 123456789            | Sample |
|----------------------------------------------------------------------------------------------------|----------------------|--------|
| 名大ID(NagoyaUniv_ID)                                                                                                    | ab1234567            |        |
| 在籍区分(申請時点)<br>(Enrollment_Category_(Cur<br>rently))                                                                                                    | 在学/Enrolled          |        |
| 奨学金等受給状況(入学・<br>選学時点)<br>(Scholarship_Status_(At_t<br>he_time_of_enrollment))                                                                                                | 受給しない/Not receiving  |        |
| 所得制限への該当」(入学・<br>選学時点)<br>(Applicable_to_the_income<br>_limit_(At_the_time_of_enr<br>ollment))                                                                               | 該当しない/Not applicable |        |
| 研究テーマタイトル<br>(Research_Project_Name)                                                                                                    | ●●●について              |        |
| 指導教員名<br>(Your_academic_advisor's_<br>name)                                                                                                    | 名大 花子                |        |
| 卓越大学院プログラム、博<br>士リーディングプログラム<br>(該当者のみ)<br>(Students_enrolled_in_the<br>_WISE_Program_or_the_Pr<br>ogram_for_Leading_Gradu<br>ate_Schools_(Only_applica<br>ble_individuals)) |                      |        |
| ※名古屋大学以外の方<br>(※For_applicants_from_ot<br>her_universities)                                                                                                    |                      |        |

前画面に戻る

送信する

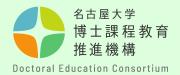

#### Step [6]

You will be notified of your <u>application number</u> in an automatic reply email after completing the registration of application information.

Your application number is important because it is used from the submission of your application form to the pass/fail decision. Keep it until the screening process is completed.

\*Your application number is required for the Academic Advisor Evaluation (Form 3), so please share it with your academic advisor.

Please note that you cannot reply to this email with inquiries and so on.

#### [Point to Note]

- Be sure to check the automated email response after completing your application registration.
   If you cannot see the automated reply, it may be in your email junk folder, or you may not have registered successfully.
- If you have not received the email response, be sure to confirm using the Inquiry Form.

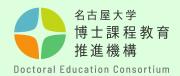

XStudents who are not eligible to apply under "4. Eligibility for Application".

#### Submission of the "Application Eligibility Screening (Form A)"

Students who are not eligible to apply under "4. Eligibility for Application" in the Application Guidelines, whether new or additional recruitments, but who wish to apply for this program under special circumstances, must follow the procedure below to be checked for their eligibility separately. Register their application information and submit the "Application for Application Eligibility Screening (Form A)" via submission form bellow during the application information registration period.

- Submit to : <a href="https://dec.nagoya-u.ac.jp/inquiry/9263-2">https://dec.nagoya-u.ac.jp/inquiry/9263-2</a>
- Name the file to be submitted as follows.

  "form A (application number)" Ex: form A (K22000000)

Submission deadline: Friday, March 8 at 14:00

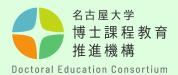

#### Step [7]

Documents related to the application can be obtained from the Overview section of the Doctoral Education Consortium website. Use a computer to prepare your application. (No handwriting) Download the English version of the application form, click "EN" on the page top right corner.

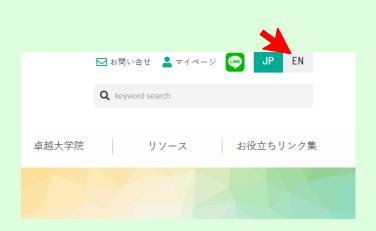

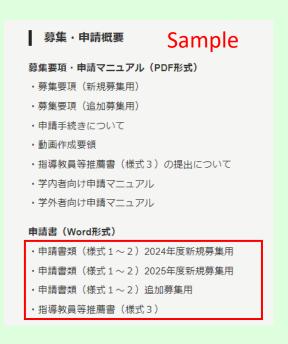

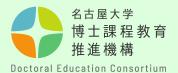

# Step [8] [Preparing Your Application]

- Be sure to prepare your application so that it fits the number of pages specified in each form.
- Use 10.5 point or larger font size.
- The forms of application documents, text size and font cannot be changed.
- The titles and descriptions of each item in the application forms cannot be edited or deleted.
- Add page numbers in the center of the footer.
- Add your Application Number in the lower right of the footer.

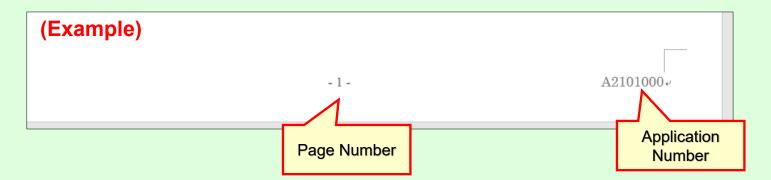

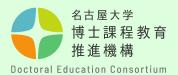

#### Step [9]

#### [How to Submit Your Application]

- When submitting your application, convert Forms 1 and 2 into a <a href="PDF file">PDF file</a> and name it <a href="form 1">form 1</a> (application number).

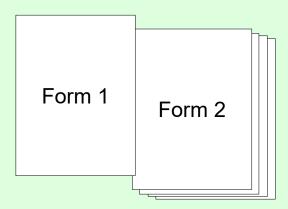

 Please confirm your Application Number by the notification email you received from the pre-application.
 (1 alphabetic character + 9 numeric digits)

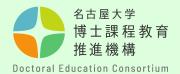

#### Step [10]

#### [Submitting Your Application]

After completing your application document, please submit it to the NUSS (Nagoya University Storage Service). \*The submission URL will be notified via email between March 13th and March 15th.

(Time of receiving application forms is determined by the time it is uploaded to the server. Please avoid submitting your application at the last minute.)

#### [Point to Note]

- In case of multiple uploads, the latest one will be accepted. After the deadline, it cannot be replaced. Please prepare and submit your application carefully.

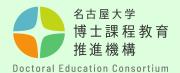

# Step [11] [Submitting a video]

- Upload your video to NUSS (Nagoya University Storage Service).
   \*The submission URL will be notified via email between March 13th and March 15th.
- Name the file **mov(application number)**. Format is MP4.
- For details, check "Creating a video overview of the application".

#### [Points to Note]

- In case of multiple uploads, the latest one will be accepted. After the deadline, it cannot be replaced. Please prepare and submit your application carefully.
- This video will be used for the first screening and second screening (those eligible only).

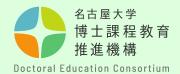

# Step [12] [How to submit materials to NUSS]

- Enter the submission URL (NUSS) and upload the files by selecting them or dragging and dropping them **into the text frame**.

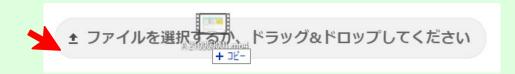

- When uploading is complete, you will see the following message.

When you close the browser, this message disappears, but there is no problem with the submission status.

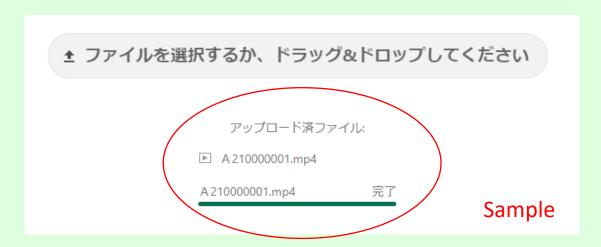

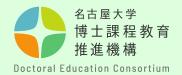

#### Step [13]

The person who prepared the evaluation (academic adviser, etc.) should submit it directly as a <u>PDF</u> using the form below.

- Submission form: <a href="https://dec.nagoya-u.ac.jp/inquiry/form3">https://dec.nagoya-u.ac.jp/inquiry/form3</a>
- Name the file to be submitted as follows.

  "form3(application number)" Ex: form3(K22000000)
- Submission deadline: April 2, 2024 (Tuesday) 14:00
- \*Each application number is made up of one alphabetic character followed by eight numeric digits, and is assigned to a student at the time of pre-registration.
- \* Fill in the required details and upload Form 3.

If you enter an incorrect email address, you will not receive an acceptance completion email. Be sure to check your email address before sending.

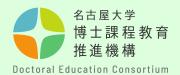

#### **Contact Us**

If you have any questions, contact us using the inquiry form below.

- Contact Information
   Education Planning Division, Education & International Affairs
   Department (Doctoral Education Consortium Office)
- O Inquiry Form <a href="https://dec.nagoya-u.ac.jp/inquiry/top">https://dec.nagoya-u.ac.jp/inquiry/top</a>

See the Doctoral Education Consortium website for the latest information.

https://dec.nagoya-u.ac.jp/spring\_information/